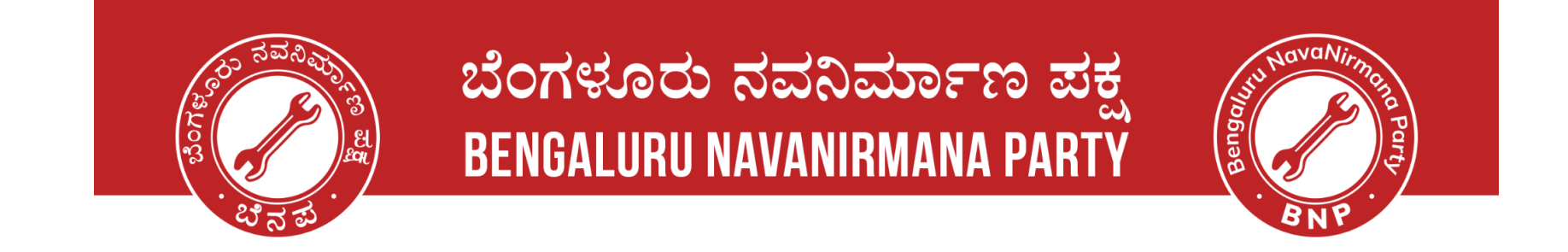

# - **Steps to Track the Voter Application**

# - **E-EPIC Download**

ನನ್ನ ನಗರ I ನನ್ನ ಹೆಮ್ಮೆ I ನನ್ನ ಜವಾಬ್ದಾರಿ I My City I My Pride I My Responsibility.

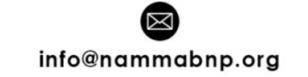

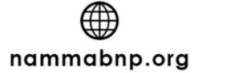

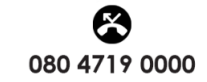

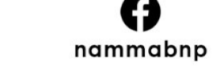

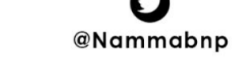

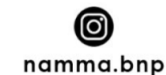

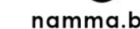

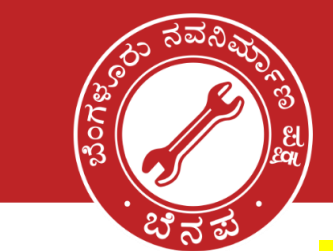

## ಬೆಂಗಳೂರು ನವನಿರ್ಮಾಣ ಪಕ್ಷ **BENGALURU NAVANIRMANA PA**

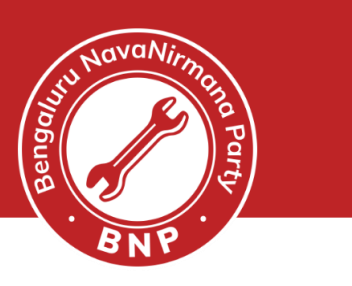

### **Steps to Track the Voter Application**

- Signup and log in to<https://voters.eci.gov.in/>
- Select Track Application Status

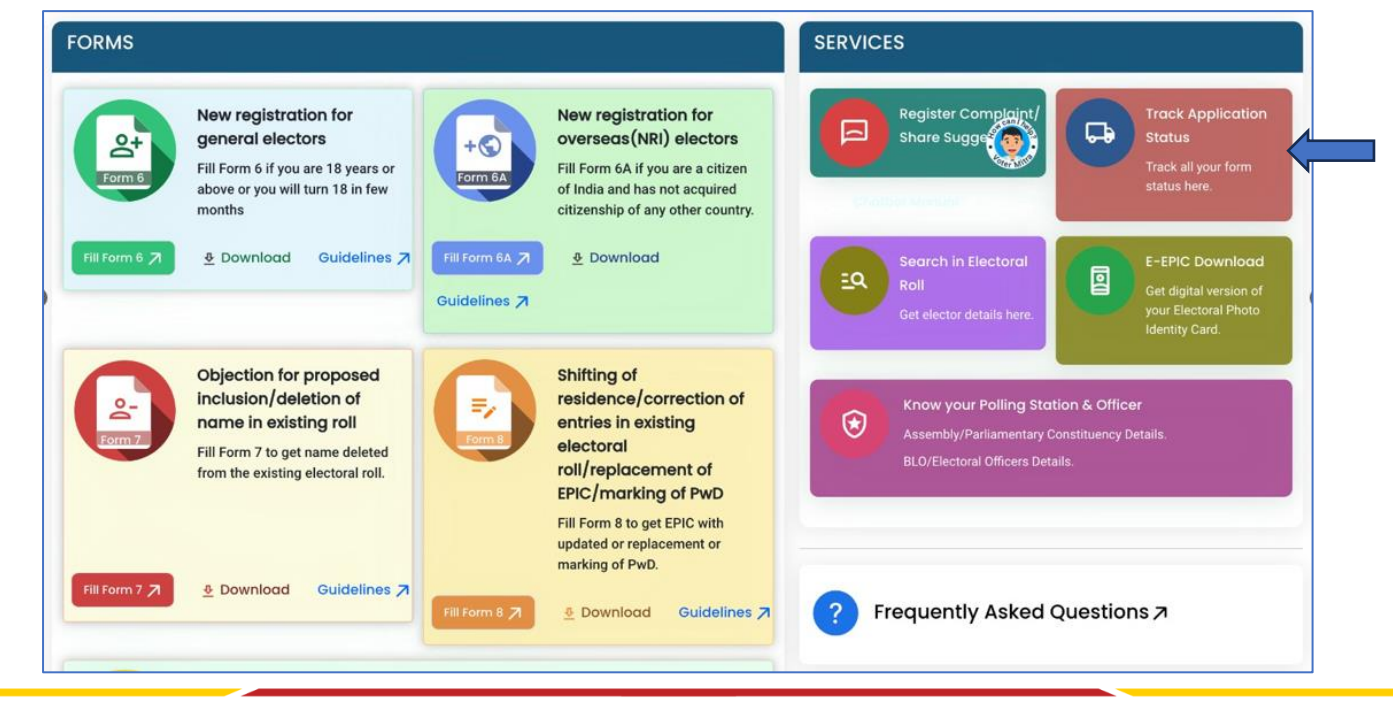

#### ನನ್ನ ನಗರ I ನನ್ನ ಹೆಮ್ಮೆ I ನನ್ನ ಜವಾಬ್ದಾರಿ I My City I My Pride I My Responsibility.

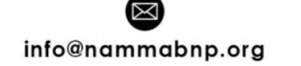

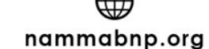

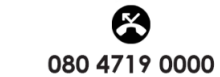

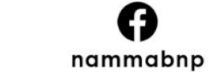

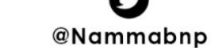

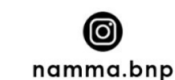

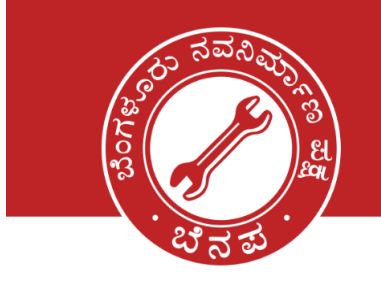

**Form6**

## ಬೆಂಗಳೂರು ನವನಿರ್ಮಾಣ ಪಕ್ಷ **BENGALURU NAVANIRMANA PARTY**

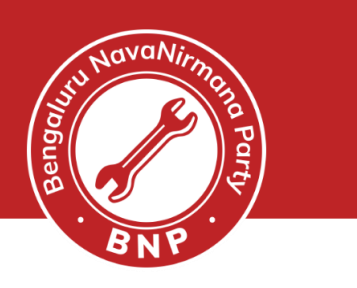

### **Track Application Status**

- **Enter** the Application Reference Number and State
- If the record is available, the details are **displayed**.
- If its **Form6** voter id number is displayed
	- *Remember to click the down arrow next to EROLL\_UPDATED*
- If its **Form8** voter id number is not displayed. Earlier voter id number will be used.

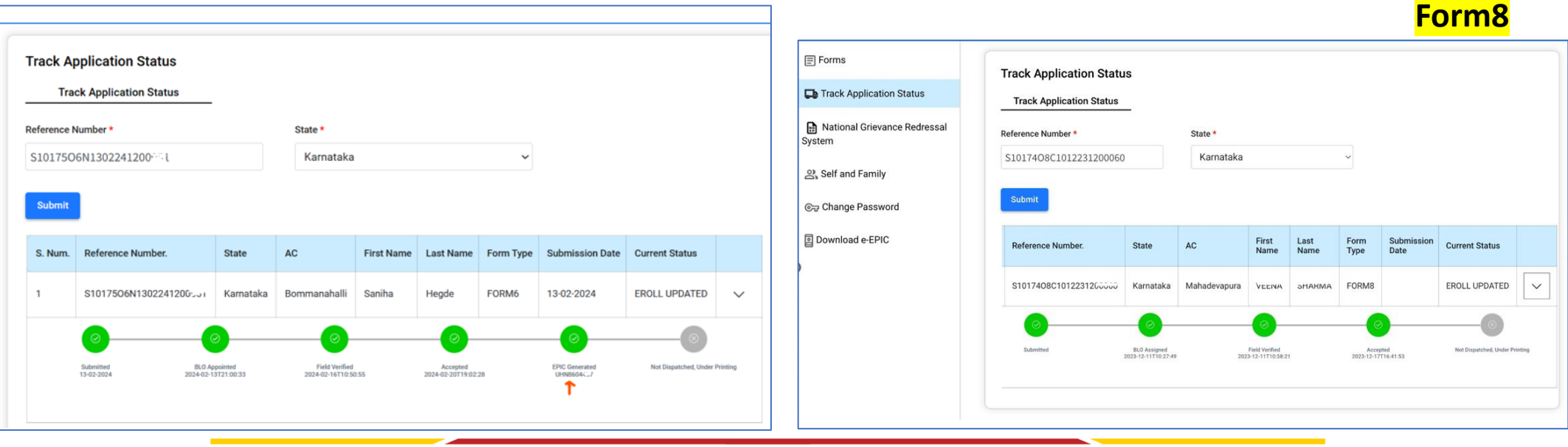

ನನ್ನ ನಗರ I ನನ್ನ ಹೆಮ್ಮೆ I ನನ್ನ ಜವಾಬ್ದಾರಿ I My City I My Pride I My Responsibility.

info@nammabnp.org

nammabnp.org

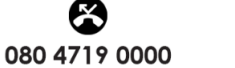

nammabnp

@Nammabnp

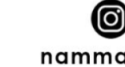

namma.bnp

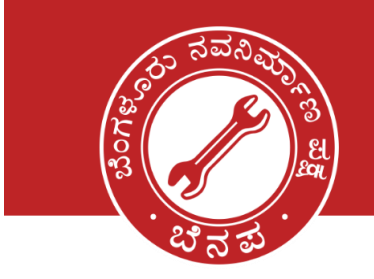

## ಬೆಂಗಳೂರು ನವನಿರ್ಮಾಣ ಪಕ್ಷ **BENGALURU NAVANIRMANA PARTY**

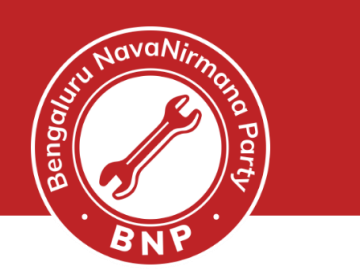

### **E-EPIC Download**

- Login to <https://voters.eci.gov.in/>
- Select E-EPIC Download option

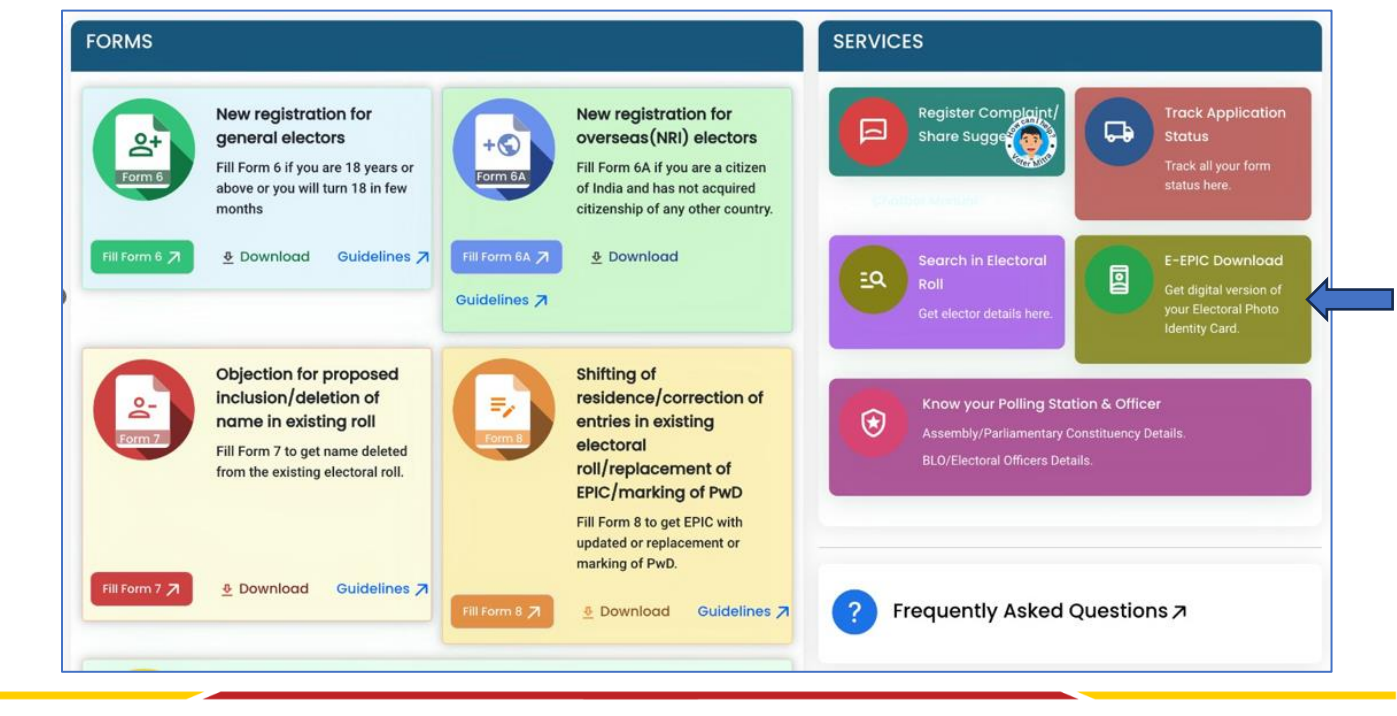

#### ನನ್ನ ನಗರ I ನನ್ನ ಹೆಮ್ಮೆ I ನನ್ನ ಜವಾಬ್ದಾರಿ I My City I My Pride I My Responsibility.

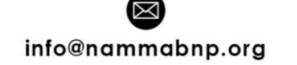

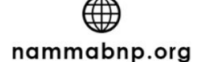

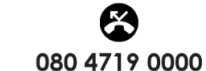

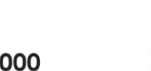

C 1

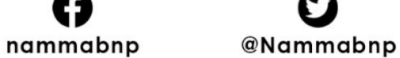

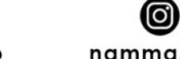

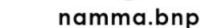

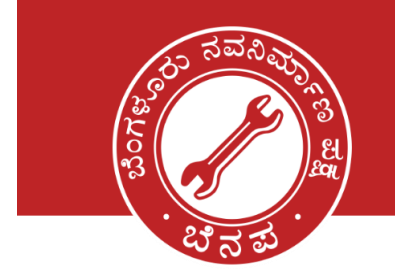

## ಬೆಂಗಳೂರು ನವನಿರ್ಮಾಣ ಪಕ್ಷ **BENGALURU NAVANIRMANA**

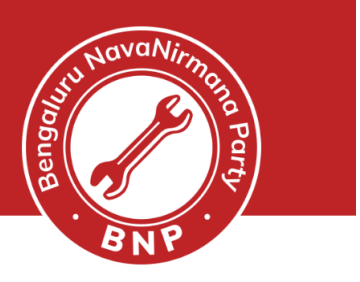

- **Enter** the EPIC number or Voter ID, State and click on Search
- Voter id details are **displayed**.
- **Download** the E-Epic after otp verification
- If mobile number is not linked, **link** the mobile using Corrections option

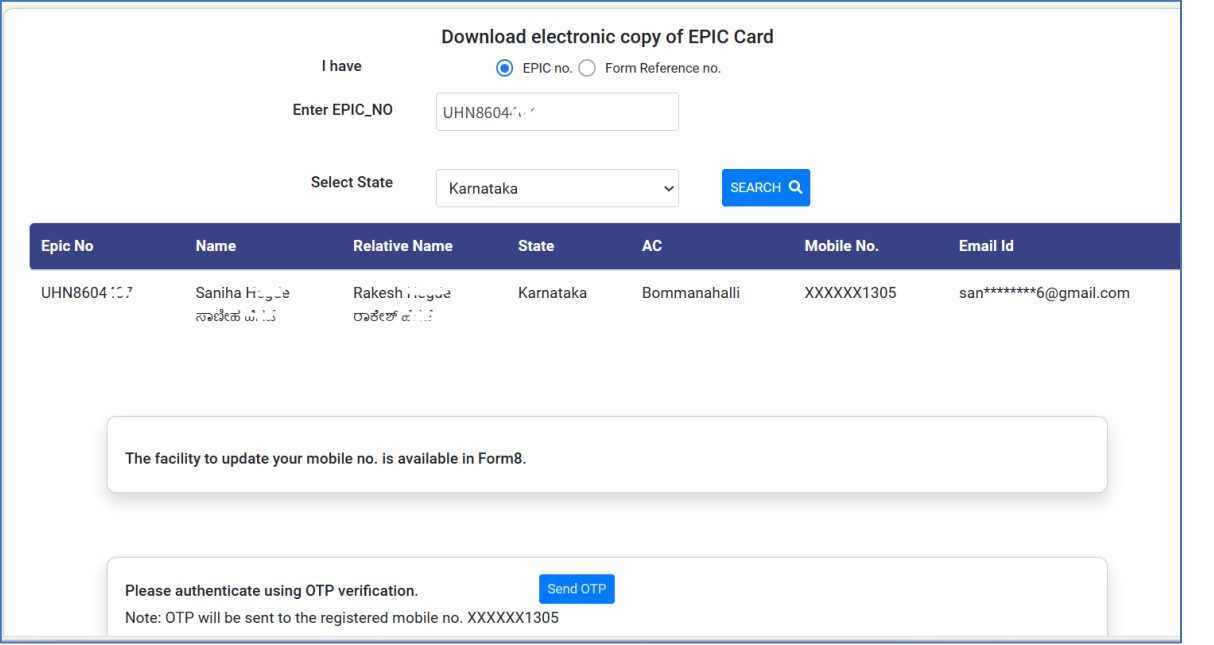

#### ನನ್ನ ನಗರ I ನನ್ನ ಹೆಮ್ಮೆ I ನನ್ನ ಜವಾಬ್ದಾರಿ I My City I My Pride I My Responsibility.

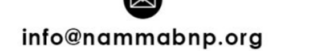

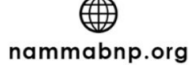

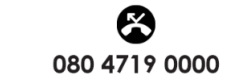

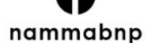

@Nammabnp

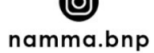